Spletna rešitev mojaMALICA omogoča prijavo in odjavo obrokov na daljavo preko računalnikov in na mobilnih napravah.

Do spletne aplikacije mojaMALICA dostopate starši učencev na spletni strani naše šole preko objavljene povezave. Priporočamo pa, da si bližnjico do vstopne strani shranite v svoj brskalnik ali na namizje mobilne naprave.

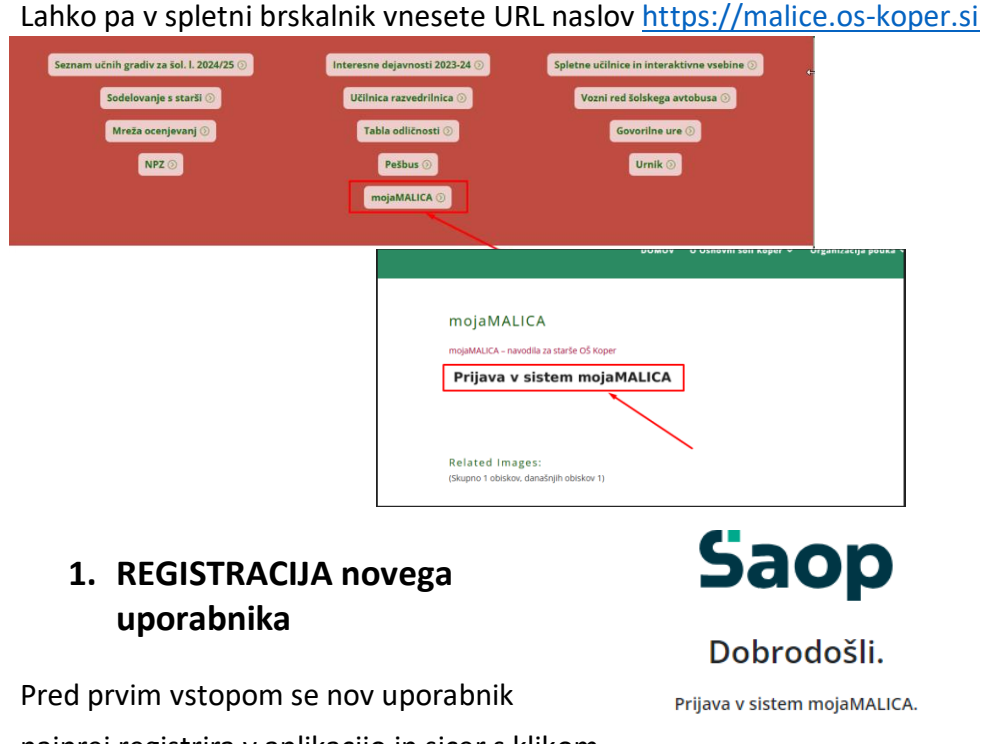

V obrazec, ki se odpre, je potrebno vpisati »**Šifro koristnika**« ter »**Osebno številko**« učenca. Šifro najdemo na enem od preteklih prejetih računov oz. nam jo sporoči šola, kjer smo naročeni na obroke *(Učenci so osebno številko in šifro koristnika prejeli v pisni obliki).*

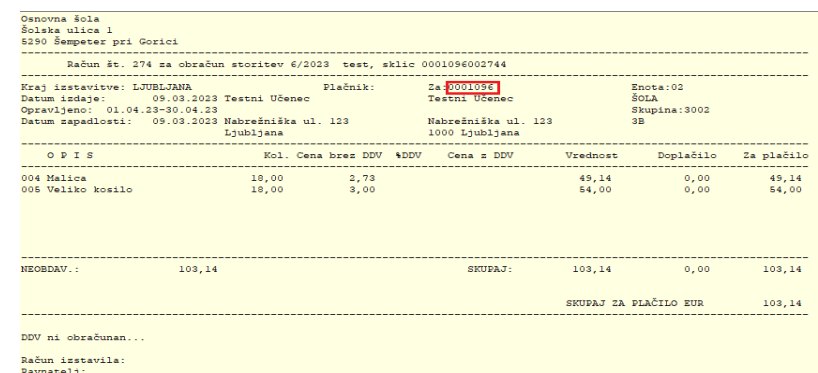

Ko vpišemo »Šifro koristnika« in »Osebno številko« kliknemo na gumb

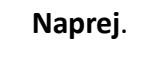

**Saop** 

#### Registracija

Vnesite svoje podatke za nov račun

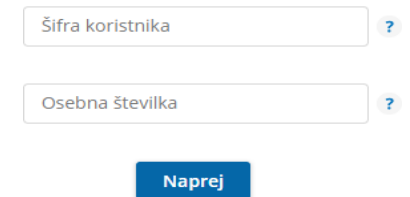

Že imate račun? Prijavite se

# najprej registrira v aplikacijo in sicer s klikom

na povezavo »Registracija«.

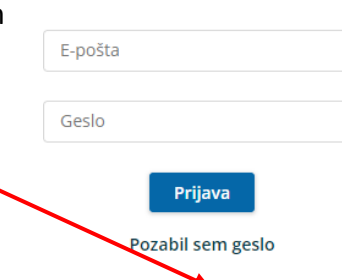

Nimate računa? Registracija

Odpre se okno za registracijo novega uporabnika.

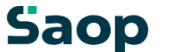

Dobrodošli.

Registracije novega uporabnika.

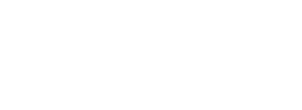

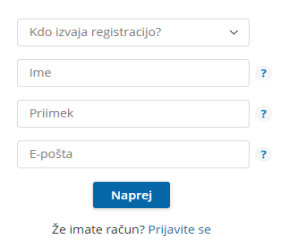

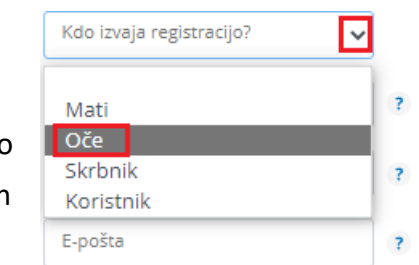

Registracije novega uporabnika.

V polju »Kdo izvaja registracijo?« izberemo in določimo, kdo bo upravljal s prijavami in odjavami obrokov: mati, oče, skrbnik.

Nato vnesemo še ime, priimek in e-pošto osebe, ki bo upravljala z obroki (v našem primeru je »Oče«).

(Vpišete svoj e poštni naslov)

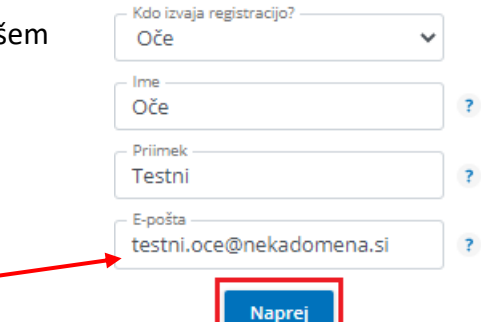

Nadaljujemo s klikom na **Vpiši se**.

Po e-pošti prejmemo

gumb **Aktivacija** 

sporočilo, kjer kliknemo na

**uporabniškega računa**.

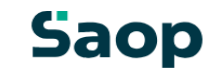

#### Uporabniški račun je ustvarjen

Po e-pošti ste prejeli povezavo za aktivacijo računa. Če sporočila ne najdete, preverite mapo z neželeno pošto.

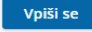

#### **Saop**

# Aktivacija uporabniškega računa

**Saop** 

Geslo za vpis

Pozdravljeni.

V sistem mojaMALICA ste uspešno registrirali osebo Testni Učenec. Za aktivacijo računa kliknite na spodnji gumb in sledite navodilom.

Aktivacija uporabniškega računa

Lep pozdrav, Testna srednja šola

# Na e-poštni naslov prejmemo geslo za vpis, kjer kliknemo na gumb **Vpiši se**.

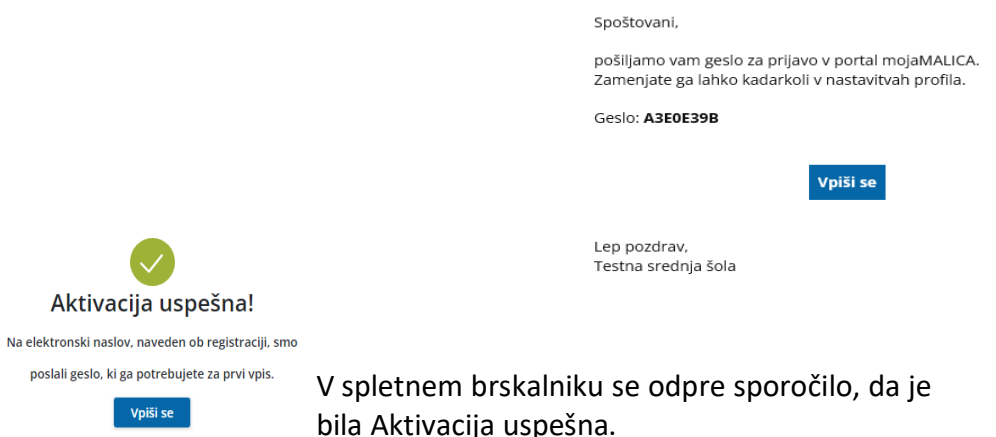

Po kliku na gumb »**Naprej**«, se ustvari uporabniški račun.

# **2. PRIJAVA v sistem mojaMALICA**

Za prijavo v sistem mojaMALICA vpišemo epošto in geslo, ki smo ga prejeli na e-poštni naslov:

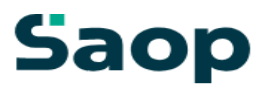

# Dobrodošli.

Prijava v sistem mojaMALICA.

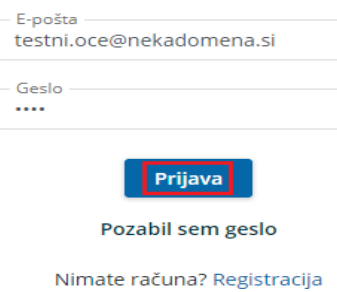

Po kliku na »Prijava« se odpre okno za zamenjavo gesla. Vpišemo geslo, ki smo ga prejeli po e-pošti – kot staro geslo ter vpišemo novo geslo (določimo ga sami) s katerim želimo vstopati v mojoMALICO. Novo geslo ponovno vpišemo, da ne pride do napake pri vnosu novega gesla.

# **Saop**

# Zamenjaj geslo

Ob prvi prijavi je iz varnostnih razlogov potrebna ponastavitev gesla.

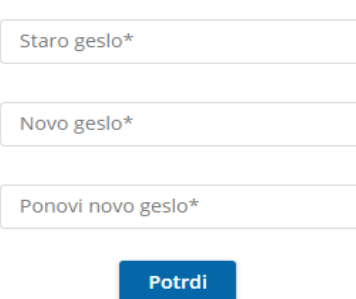

S klikom na »Potrdi« vstopimo v mojoMALICO, kjer lahko pričnemo z urejanjem prijav/odjav na obroke. Dodamo pa lahko tudi več koristnikov (sorojenci izbranega otroka) ter urejamo nastavitve računa (sprememba gesla in e-pošte).

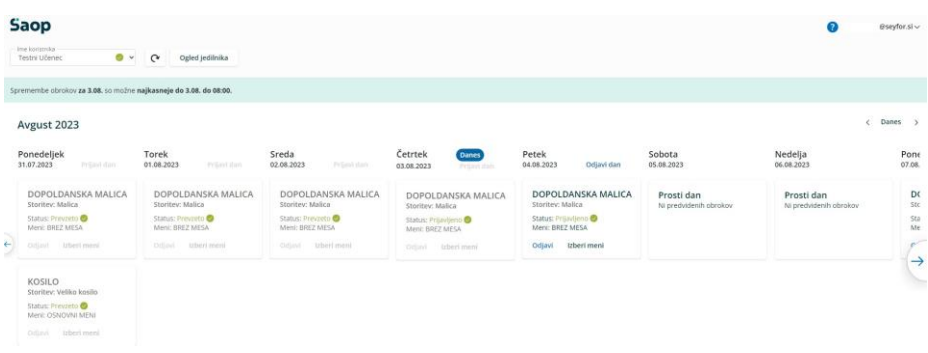

### **Dodajanje koristnika**

Koristnika dodamo s klikom na puščico v polju »Ime koristnika«.

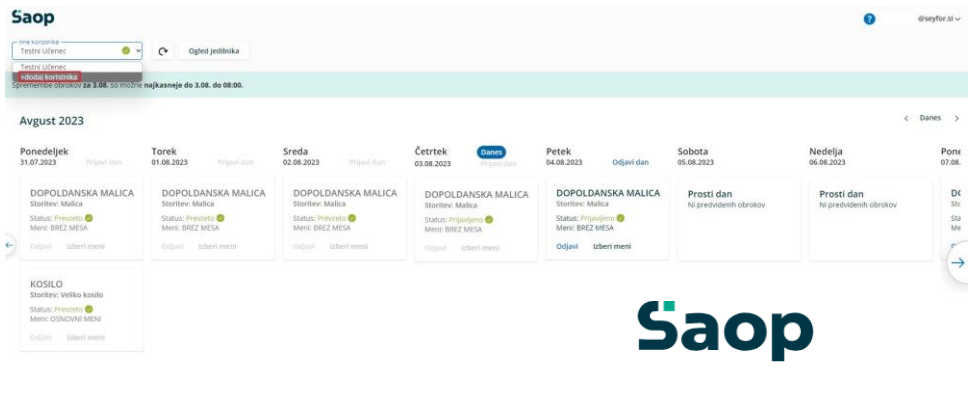

Odpre se nam okno za dodajanje še enega koristnika.

#### Dodajte še enega koristnika

Koristnik bo dodan k uporabniku mitja.zivko@seyfor.si.

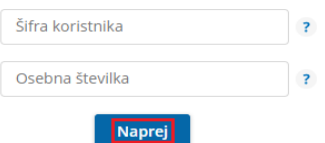

### Tako vidimo prijave novega koristnika.

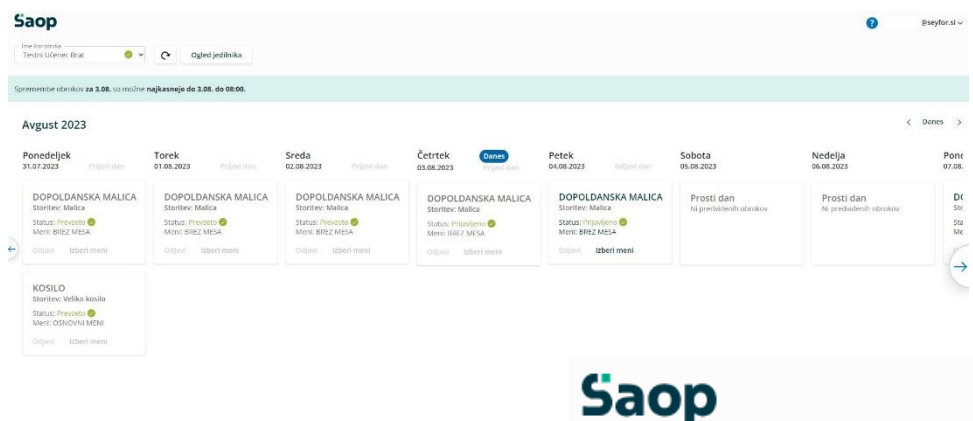

Ko imamo prijavljene vse koristnike, se nam s klikom na puščico v polju »Ime Koristnika« odpre spustni seznam, kjer izberemo, za katerega koristnika želimo urejati prijave/odjave na obroke.

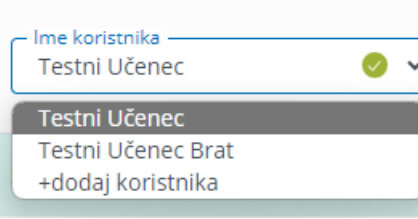

### **Zamenjava gesla in e-pošte**

Geslo lahko zamenjamo v nastavitvah računa.

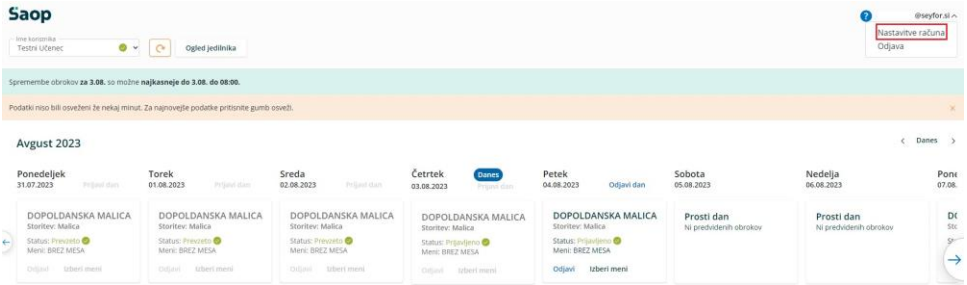

# S klikom na »naprej« že vidimo prijave novega koristnika.

# Nastavitve računa

#### Podatki prijavitelja

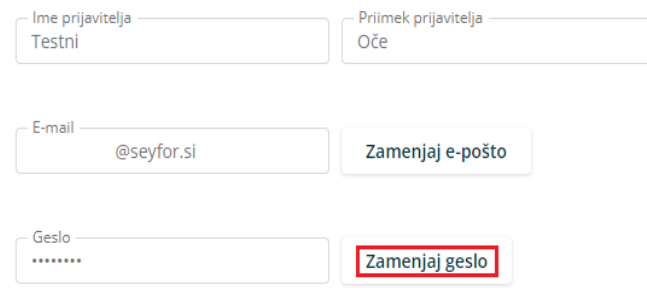

#### Podatki o koristnikih

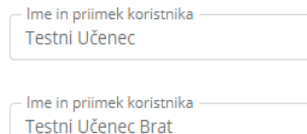

Odpre se nam okno, kjer vpišemo staro geslo, novo geslo ter še enkrat ponovimo novo geslo.

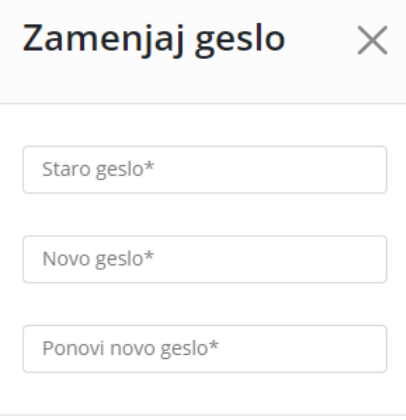

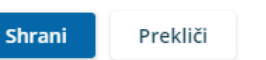

Po kliku na »Nastavitve računa« se nam odprejo

nastavitve, kjer lahko kliknemo na »Zamenjaj geslo« Na podoben način lahko zamenjamo tudi e-pošto.

# Nastavitve računa

#### Podatki prijavitelja

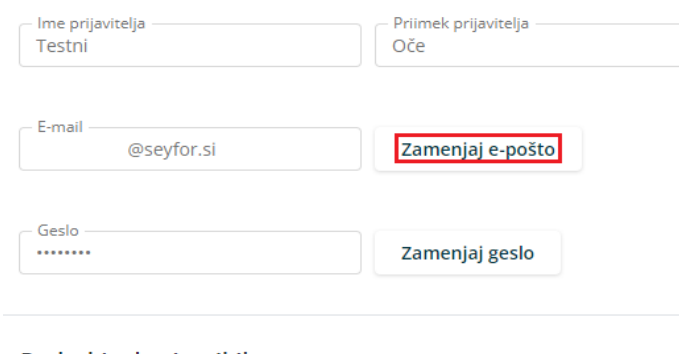

#### Podatki o koristnikih

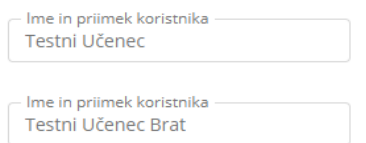

Vpišemo trenutno veljavno e-pošto ter dvakrat vpišemo novo e-pošto.

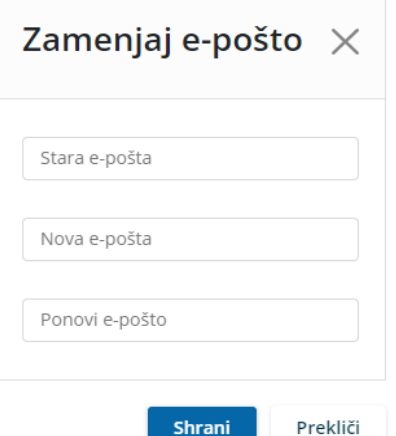

Pojavi se opozorilo, da je potrebna ponovna prijava v aplikacijo.

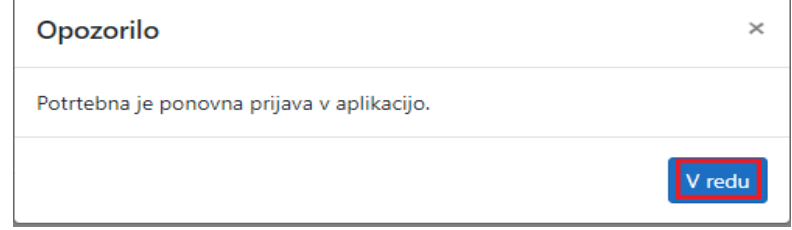

#### **Pozabljeno geslo**

V primeru, da smo pozabili geslo, ob prijavi v mojoMALICO vpišemo e- pošto ter kliknemo na »Pozabil sem geslo«.

Po kliku na »Pozabil sem geslo« se nam

odpre okno, kjer vpišemo e-pošto ter

kliknemo »Pošlji novo geslo«.

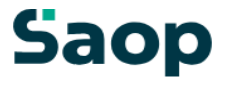

#### Dobrodošli.

Prijava v sistem mojaMALICA.

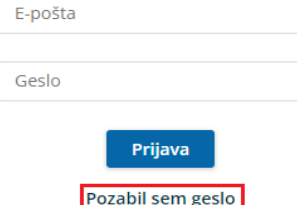

Nimate računa? Registracija

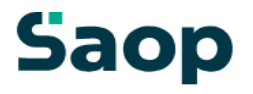

# Pozabljeno geslo

Vpišite e-poštni naslov, s katerim se prijavljate v sistem.

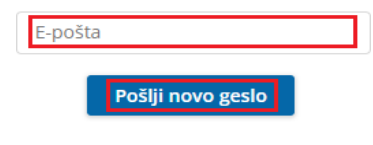

Pozabil sem E-pošto

Že imate račun? Prijavite se

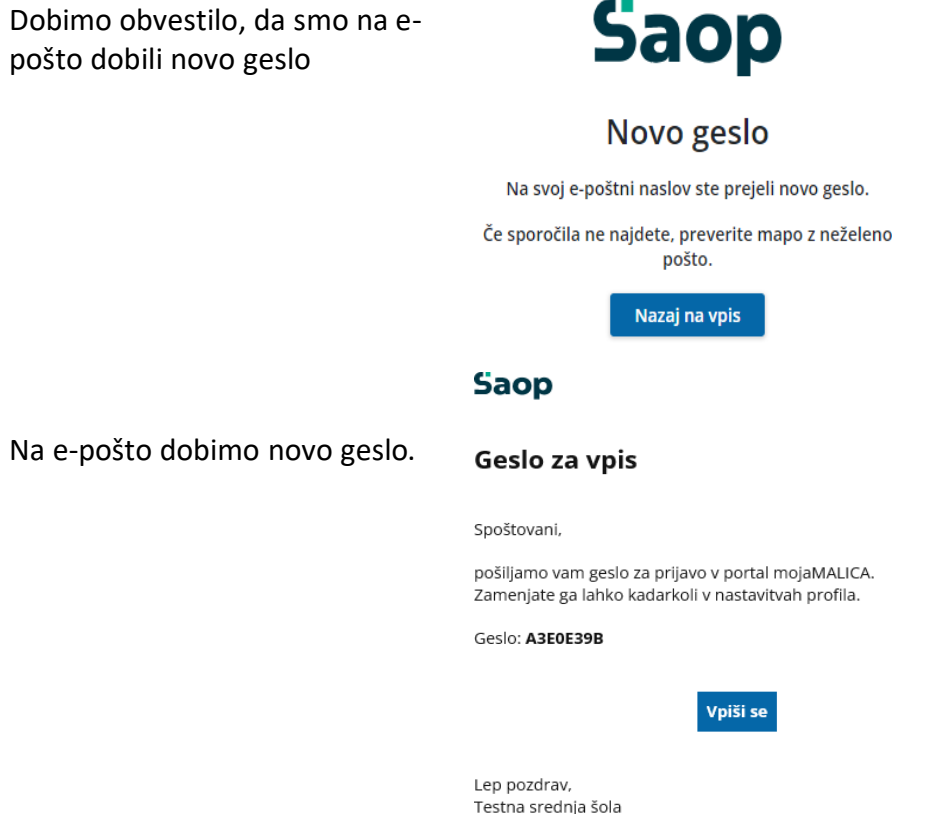

#### **Pozabljena e-pošta za prijavo**

V primeru, da smo pozabili e-pošto za prijavo, je potrebno kontaktirati šolo oz. ustanovo, da nam sporočijo e-pošto oz. izbrišejo račun, da se lahko ponovno registriramo.

# **Saop**

# Pozabljeno geslo

Vpišite e-poštni naslov, s katerim se prijavljate v sistem.

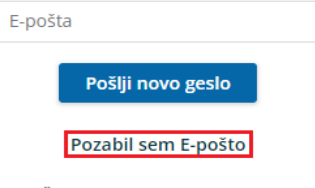

Že imate račun? Prijavite se

Po kliku na »Pozabil sem E-pošto« dobimo obvestilo, koga naj kontaktiramo za ureditev zadeve.

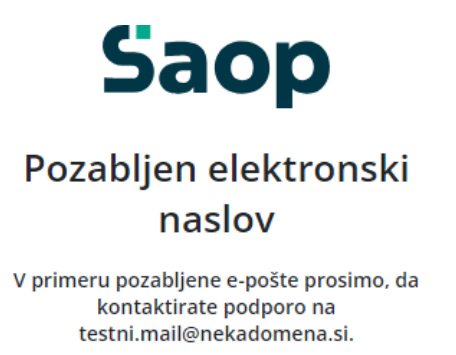

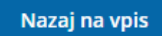

# **3. NASTAVITEV BLIŽNJICE do mojeMALICE na mobilnem telefonu**

Za lažji dostop do vstopne strani mojeMALICE priporočamo, da shranite bližnjico na namizje mobilne naprave.

### **3.1.Nastavitev bližnjice na iPhone**

Na iPhone to storimo na sledeči način: ko imamo odprto spletno stran za

vstop v mojaMALICA kliknemo na ikono za izvoz ௹.

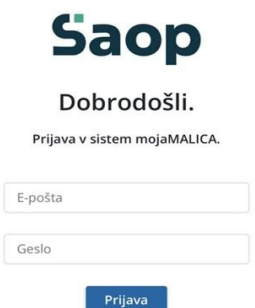

 $m \approx 10$ 

 $12:21$ 

Pozabil sem geslo Nimate računa? Registracija

#### 2023.8.0.2 a malica.os.si  $\mathcal{C}$ AA  $\begin{array}{c} \square \\ \square \end{array}$  $\square$

Na namizju se nam prikaže bližnjica s katero direktno dostopamo do aplikacije mojaMALICA.

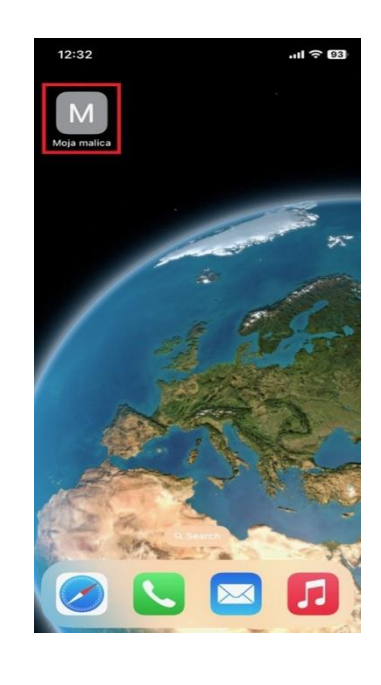

# **3.2.Nastavitev bližnjice za Android**

Na Androidu to storimo na sledeči način: ko imamo odprto spletno stran za vstop v mojaMALICA kliknemo na  $\frac{1}{k}$  kot je prikazano na sliki.

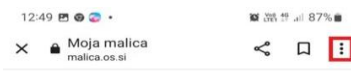

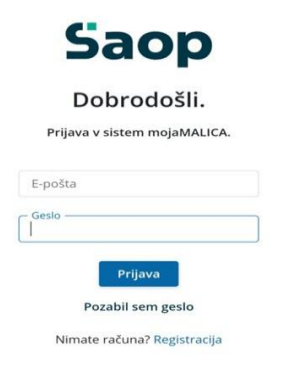

2023.8.0.2

 $\mathbf{H}$  $\bigcirc$  $\,<\,$ 

# Nato izberemo opcijo »Add to Home Screen«

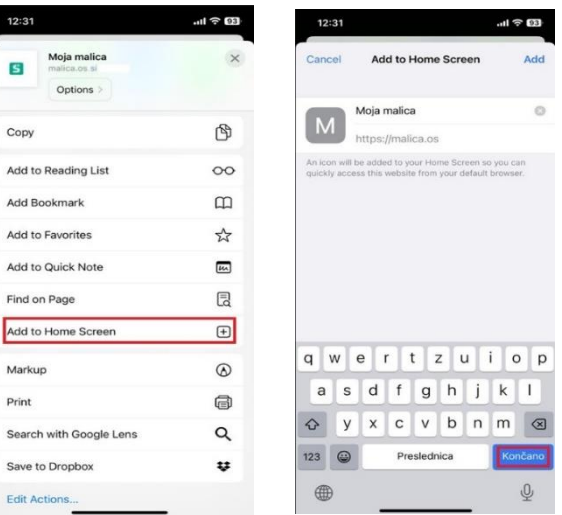

Nato izberemo opcijo »Dodajanje na začetni zaslon«.<br>Na namizju se nam prikaže bližnjica do mojeMALICE.

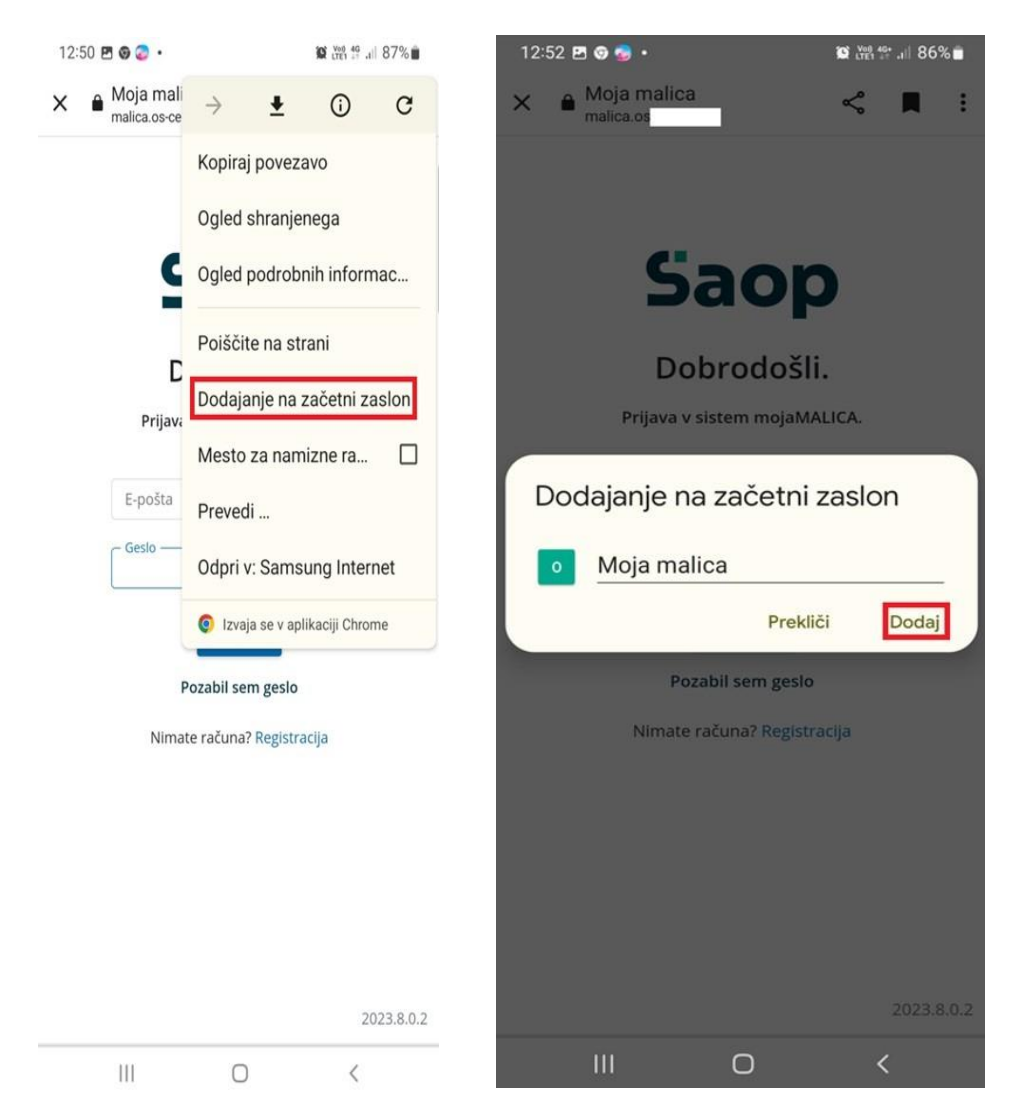

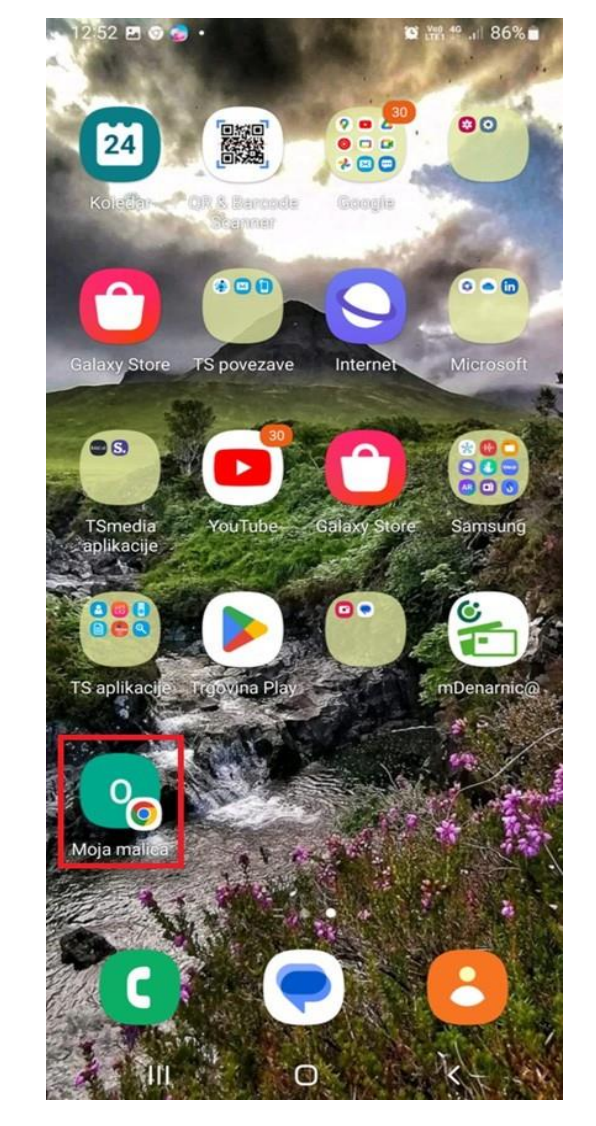

## **4. UREJANJE PRIJAV IN ODJAV PREHRANE**

Po kliku na »Prijava« vstopimo v mojoMALICO, kjer lahko pričnemo z urejanjem prijav in odjav obrokov (malico, kosilo in popoldansko malico. Za zajtrk se vodi dnevna evidenca prevzema in ga ne odjavljate/prijavljate).

V primeru, da imamo pravice urejanja za več koristnikov (učencev), izberemo, za katerega koristnika želimo urejati prijave in odjave na obroke.

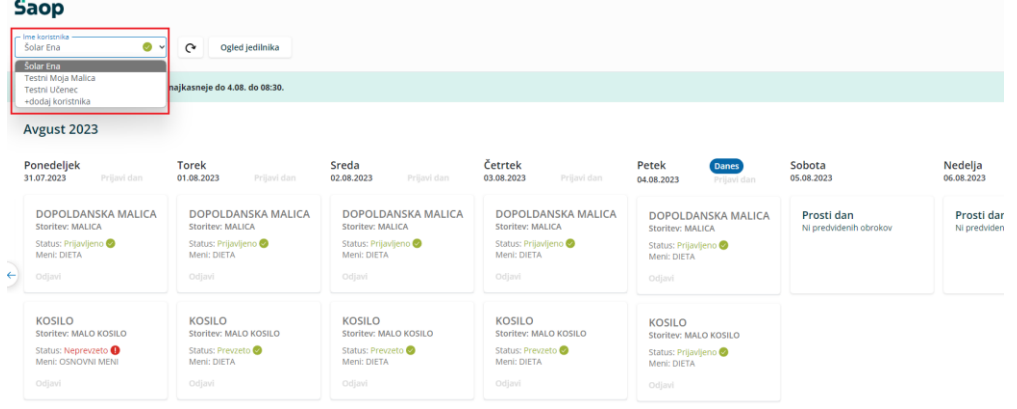

mojaMALICA nam omogoča pomikanje po tednih naprej in nazaj s puščicami, označenimi na spodnji sliki.

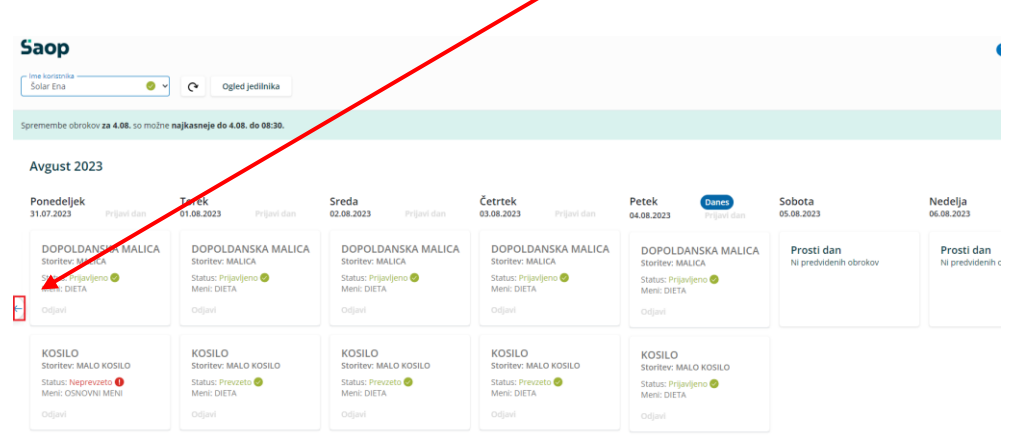

S puščicami v desnem zgornjem kotu pa se lahko pomikamo za cel mesec nazaj in naprej. S klikom na »Danes« se vrnemo na tekoči teden.

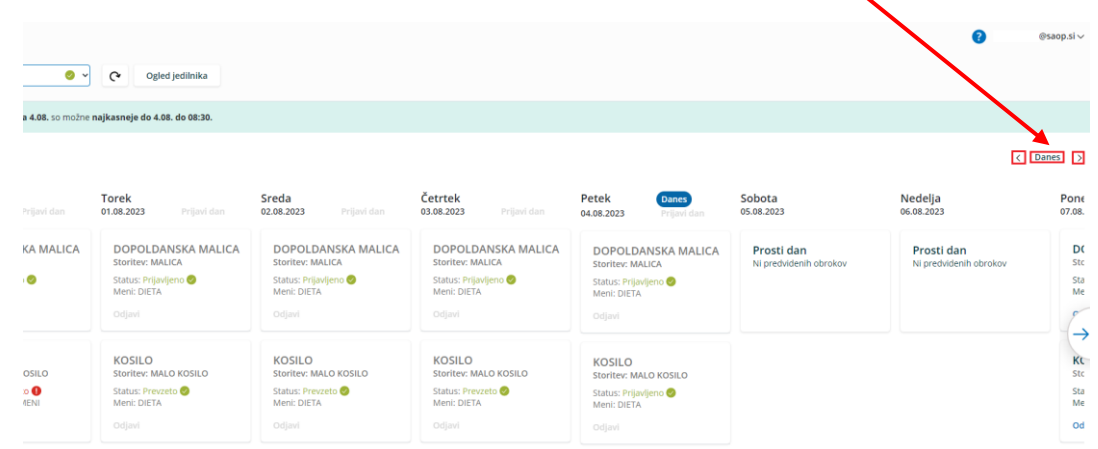

V primeru, ko se obroke koristi s karticami, na kuhinjskem pultu lahko spremljamo, ali so bili obroki prevzeti ali neprevzeti. Ko ne spremljamo prevzetih obrokov, pa se nam prikazuje, ali so obroki prijavljeni oz. odjavljeni.

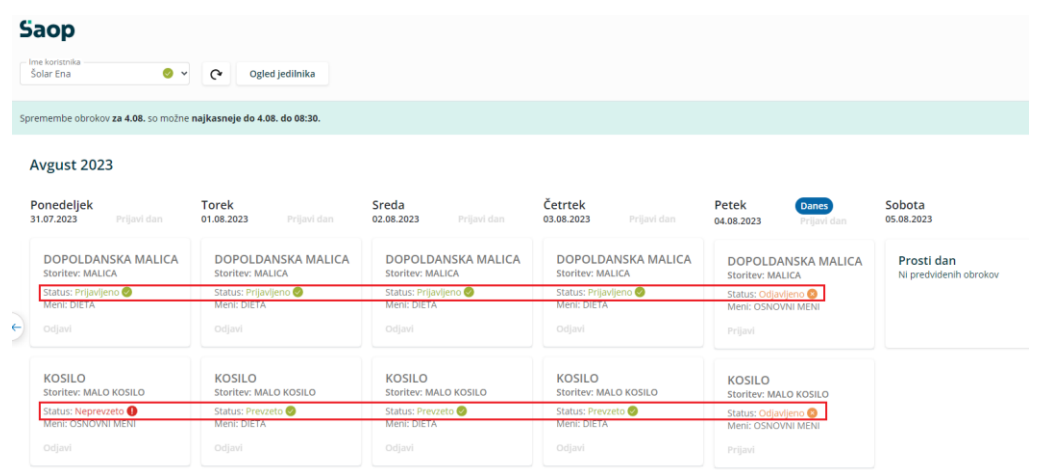

Skladno s pogodbo je možno obroke prijavljati in odjavljati do 8.00 za tekoči dan. Če za določen dan ne moremo več prijavljati in odjavljati obrokov, sta možnosti »Odjavi« oz. »Prijavi« obarvani sivo.

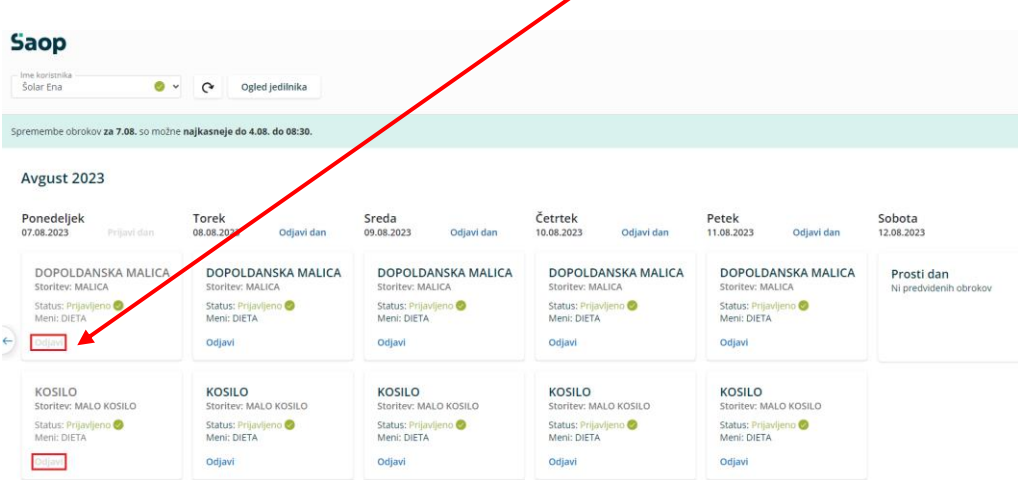

V primeru, ko obroke lahko odjavljamo ali prijavljamo, pa sta možnosti »Odjavi« oz. »Prijavi« obarvani modro.

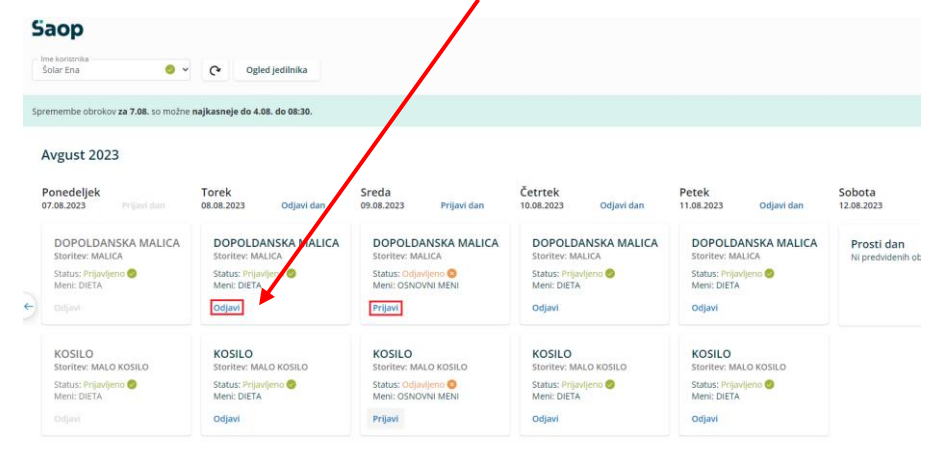

Ko kliknemo na »Odjavi«, se spremeni status na »Odjavljeno«, gumb »Odjavi« pa se spremeni v »Prijavi«, da lahko obrok po želji ponovno prijavimo.

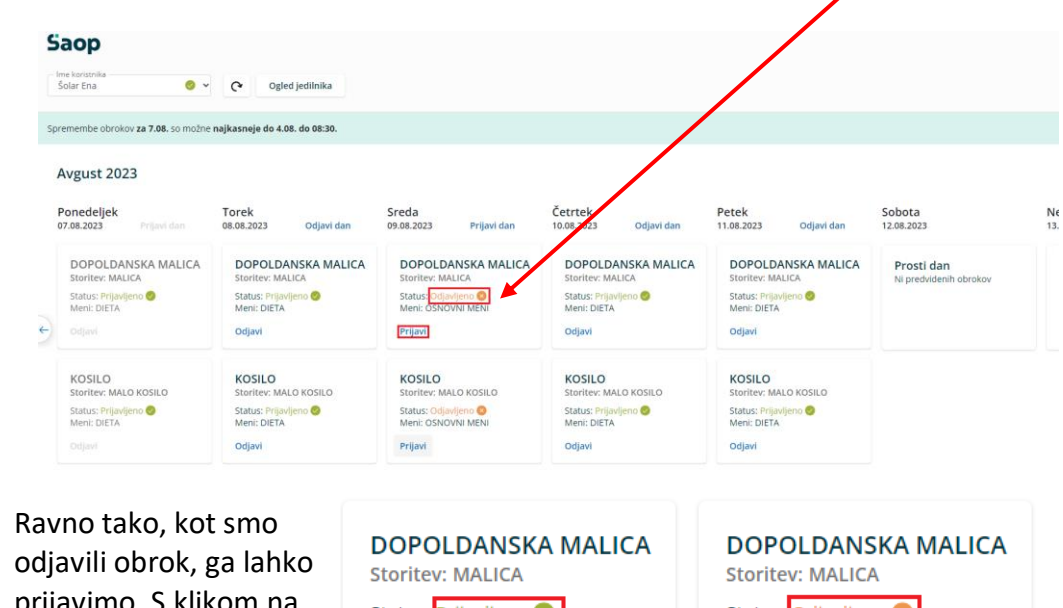

prijavimo. S klikom na »Prijavi« se status spremeni na »Prijavljeno«, gumb

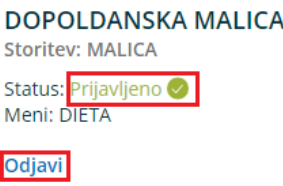

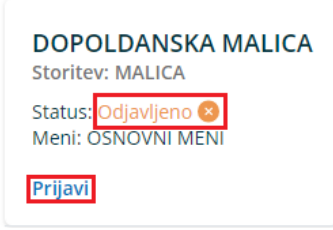

»Prijavi« pa se spremeni v »Odjavi« za morebitno naknadno odjavo.

Možno je tudi odjaviti oz. prijaviti vse obroke za določen dan s klikom na »Odjavi dan« oz. »Prijavi dan«.

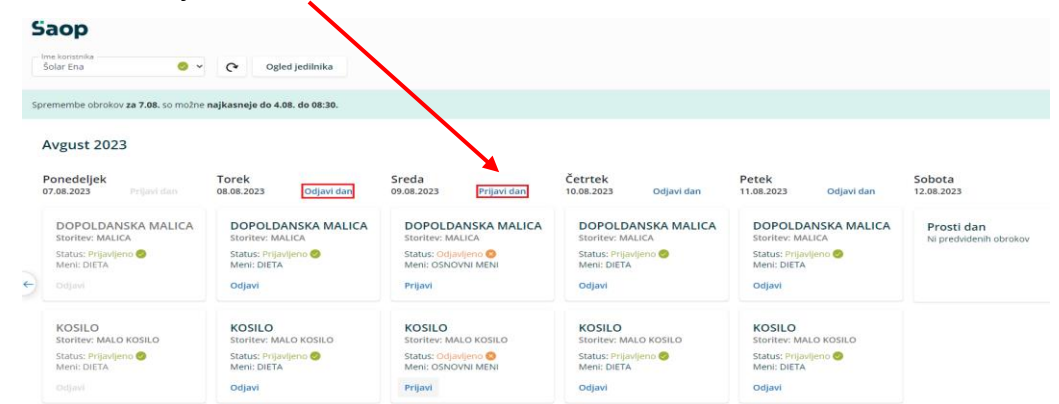